## Re-Enrolling for the 2016-2017 Program Year through 4HOnline For Families with an Existing 4HOnline Account

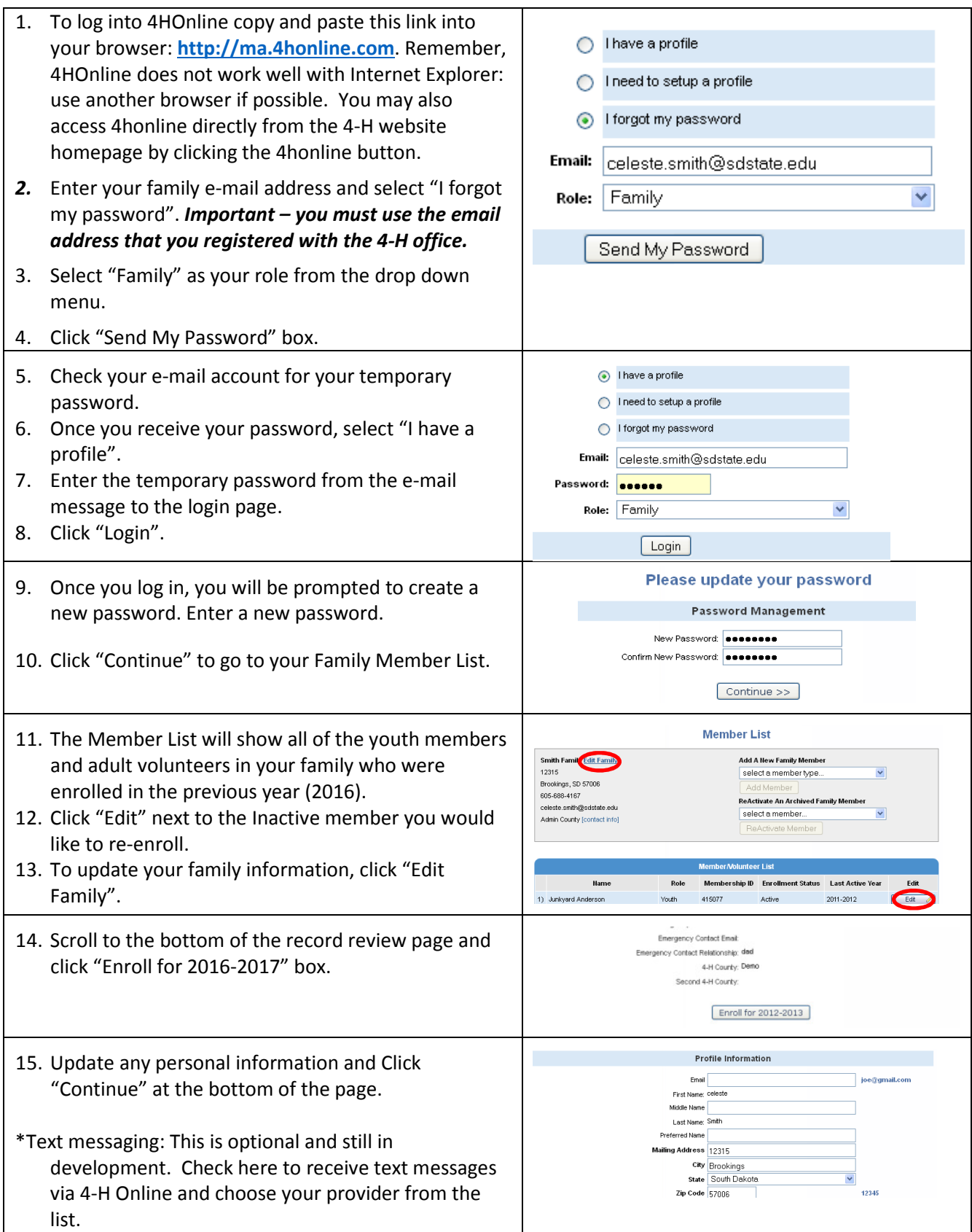

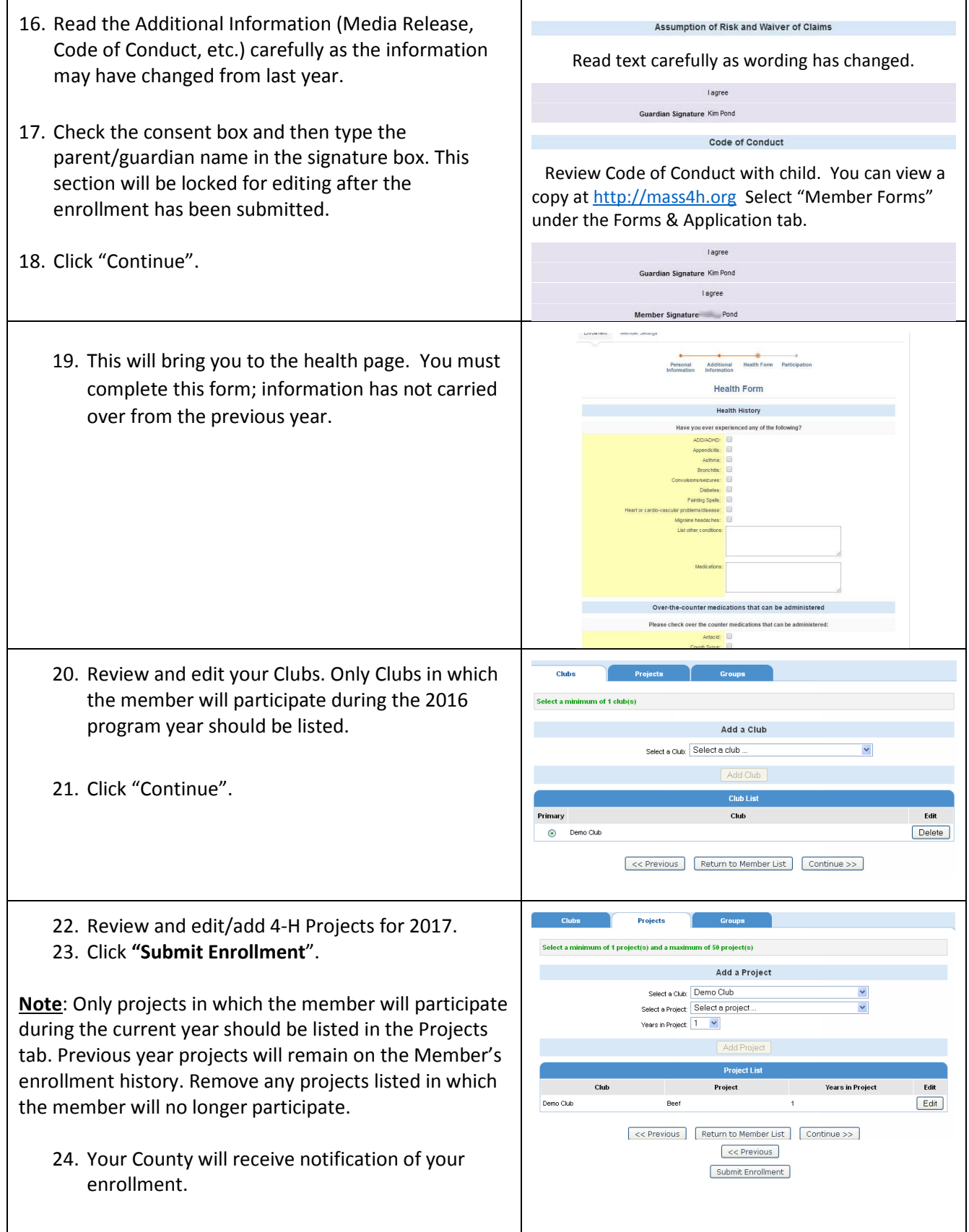

25. You will receive email notification when the County has reviewed and accepted your enrollment and received payment. Your child is not enrolled in 4-H until you receive this notification from the county office.

\*\*\*You will be taken to an invoice screen; this is the invoice for the 4-H enrollment fee. Please print the invoice if possible and include a copy with your check. Also write the child's (childrens) name(s) in memo section of check. The check should be sent to your County/Regional 4-H office. Your child's enrollment can't be accepted until payment is received.

## TIPS:

- After your initial login, you will see the Family Home Page when you first log in.
- To access your member list, click "Continue to Family".
- To change your password after your initial login, click "Change Password".
- If you forget your password, select "I forgot my password" from the login page. County and State offices do not have access to Family passwords.
- If, you would like to return to your start page, click on "Home".
- To return to your member list, click on "My Member List".

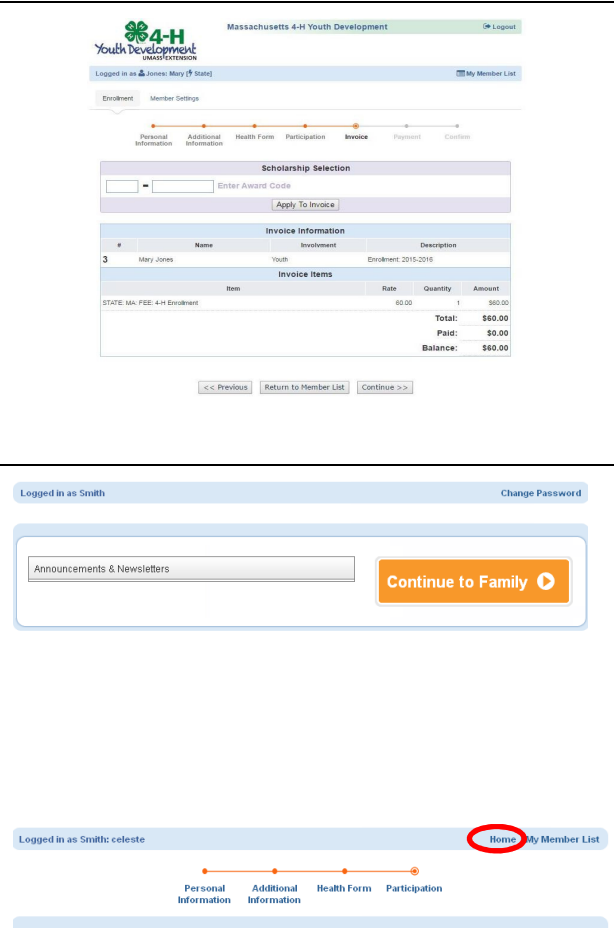

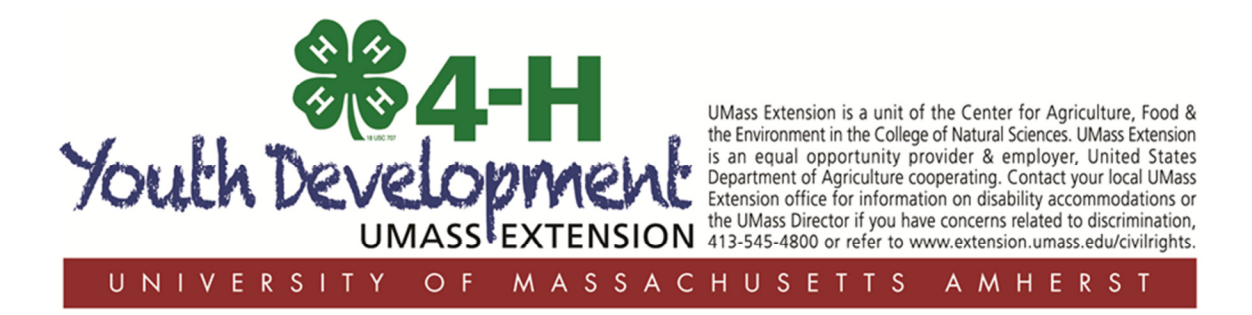